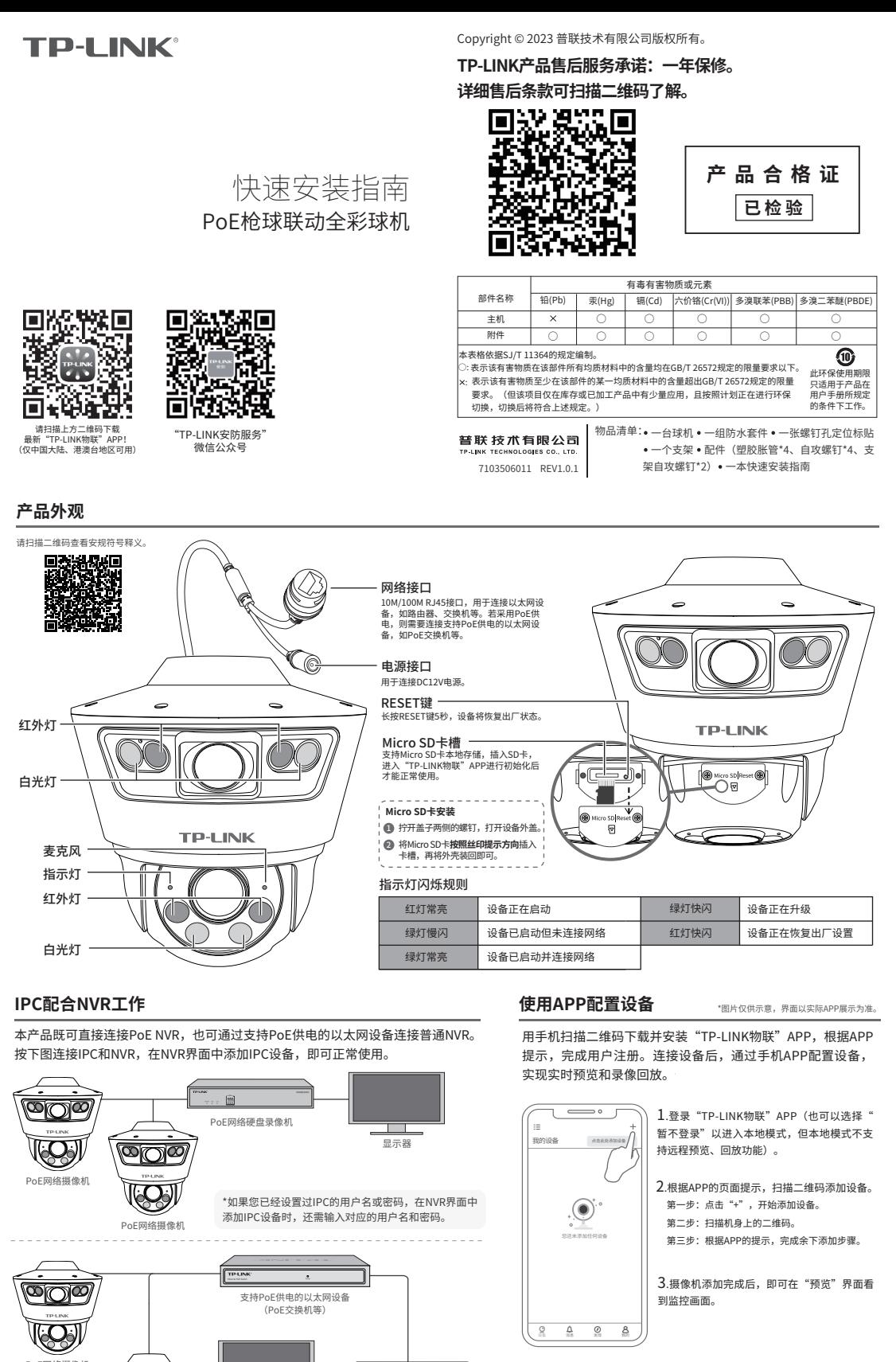

4.若想配置联动功能,前往【摄像机设置】-【枪球标定】界面进行一键自<br>动标定,配置完成后即可正常使用联动功能。

## **枪球联动功能设置**

PoE网络摄像机

本产品支持枪球联动,可通过手机APP或Web界面设置,设置成功后可以正常使用联动功能。如下介绍Web界面设置步骤:

网络硬盘录像机 显示器

画

1. 设置电脑本地连接 192.168.1.X(2≤X≤254,且X≠60)。

PoE网络摄像机

 $\overline{\mathbb{C}}$ 

K

2.打开浏览器,在地址栏输入IPC默认管理地址**192.168.1.60**,回车;首次登录时,需先设置登录密码后再点击"激活"。再登录时,使用用户名**"admin"**和设置的 密码即可登录。

3. 成功登录枪球联动的管理页面如右图所示。可点击页面上的选项管理工作状态。

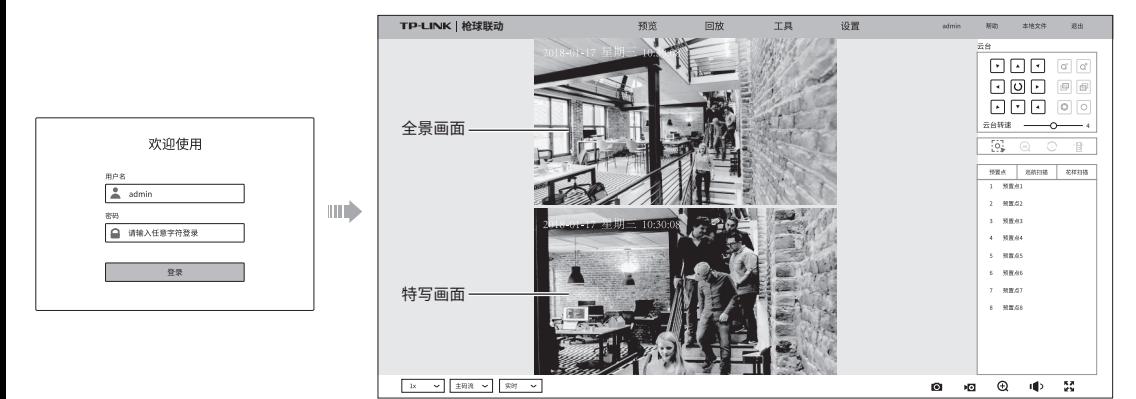

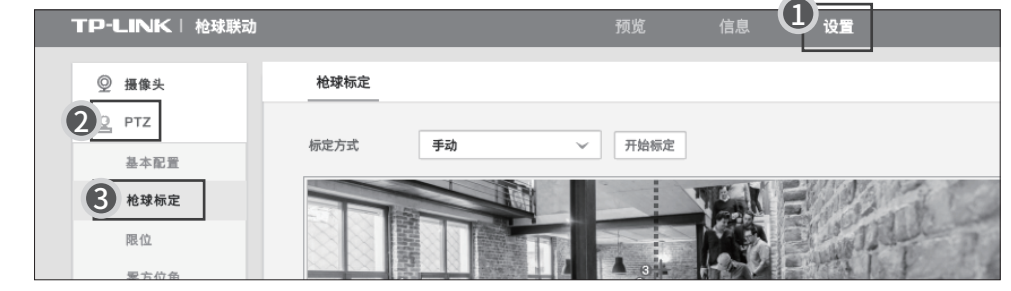

# **技术参数规格**

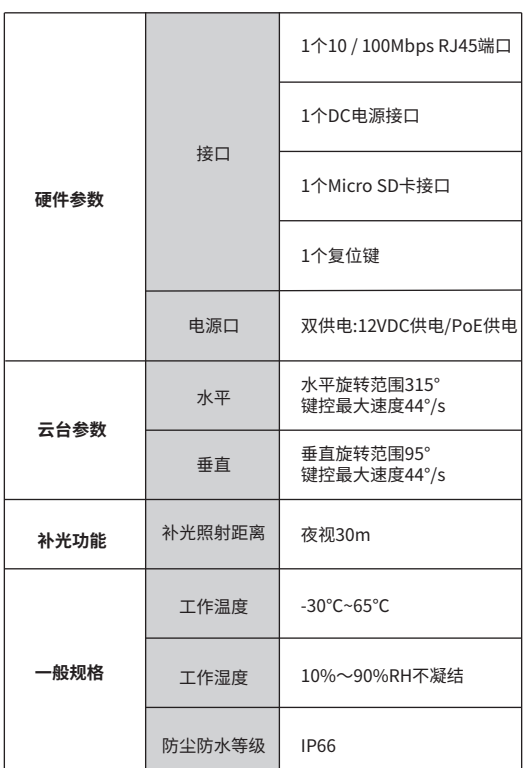

#### **常见问题解答**

**问题1.枪球联动设备上电之后云台无自检,或者转动过程中出现明显卡顿。** •请检查所用供电设备是否满足12V/1A的通流能力,并保证供电线路尽可能 短,建议使用配套的电源适配器供电; •请确保使用温度满足产品要求。

### **问题2.画面整体偏白,画面不清晰或发蒙。**

•请检查前壳lens、镜头等处是否有脏污,若有明显痕迹,请擦拭干净。

#### **问题3.画面偏暗,无正常图像,且布满雪花状噪点。**

•请确认曝光模式是否为自动,若为其他模式,请设置为自动曝光模式。

## **问题4.无法使用手动跟踪、事件联动跟踪等联动功能。**

•请先前往枪球联动设备标定界面进行标定,标定成功后方可启用联动功 能。

### **问题5.枪球联动设备网络正常,但无法预览。**

•请检查局域网内 IE 控件是否安装完好;部分拦截软件会阻止 IE 控件的下 载,若属这种情况,请更改软件的拦截范围。

•跨路由访问时,需要在路由器上手动映射 80、8800、554 端口。 •请检查设备是否已达预览路数上限;若达到预览上限将无法再增加预览。 •请检查网络带宽是否充足。

#### **问题6.枪球联动设备标定失败。**

•自动标定失败:请检查在点击"开始标定"前是否将枪机和球机的画面 中心对准同一位置。

•手动标定失败:请检查是否在全景画面中至少添加了4个标定点;请检查 是否选择了与周围环境对比明显的地方作为标记点,如马路上的井盖、指 示线、广场地标、沿街商标等;请检查枪机上的标记点是否与球机位置一 一对准。

#### **问题7.标定成功后,跟踪精度不够。**

•请尝试在枪机画面中添加更多标定点; •请尽量在想要关注的区域内添加标定点。

(2)将摄像机按照下图方向推入已固定的支架,推至底卡住。 (3)在下图位置**两侧都**打入自攻螺钉,将摄像机与支架固定。

### **安装设备**

本产品支持吸顶、壁挂和抱杆三种安装方式。

- 图 吸顶安装
- (1)将螺钉定位扎标贴粘贴于大化极,然后按照定位图打出<br>底孔并塞入塑胶胀管,将自攻螺钉穿过支架的顶面,将设备<br>固定在天花板上。

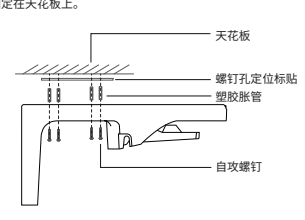

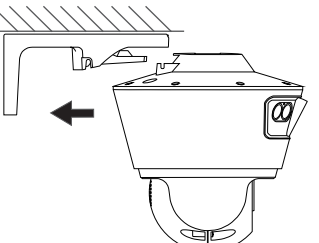

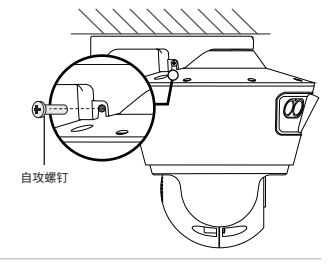

<sup>2</sup> 壁挂安装

<sup>3</sup> 抱杆安装

扎带

(1)将螺钉定位孔标贴粘贴于墙面,然后按照定位图打出底 孔并塞入塑胶胀管,将自攻螺钉穿过支架的背面,将设备固 定在墙面上

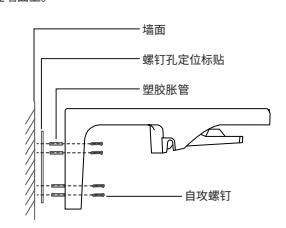

(1)以扎带穿过支架背面的线孔,将支架固定在抱杆上。

l la

■常见错误安装方向

. . . . . . . . . . . . . . .

(2)将摄像机按照下图方向推入已固定的支架,推至底卡住。 (3)在下图位置**两侧都**打入自攻螺钉,将摄像机与支架固定。

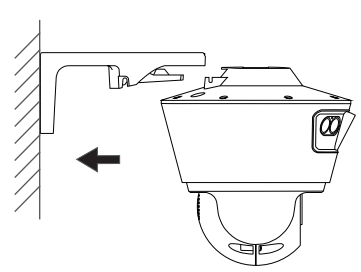

Ľ

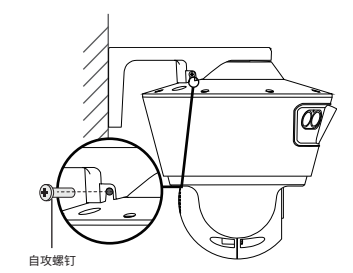

### (2)将摄像机按照下图方向推入已固定的支架,推至底卡住。 (3) 在下图位置**两侧都**打入自攻螺钉,将摄像机与支架固定。

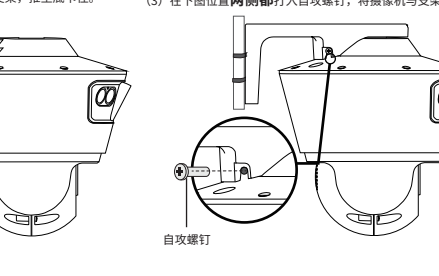

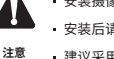

V

安装摄像机的墙面需要至少能承受3倍于摄像机的总重。

- 安装后请打入配件螺钉,固定摄像机与支架,否则有掉落风险。
- 建议采用直径6mm的钻头,钻孔深30-35mm。
- 
- 
- 

**倒装 平装**

**请用户按照说明书方式正确安装,禁止错误方向 安装,否则存在因进水导致设备报废风险!**